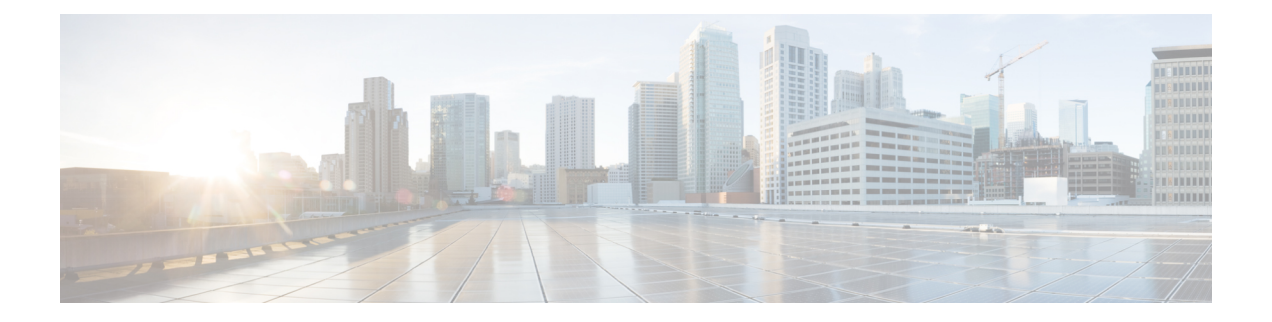

# **Contacts**

- Carnet d'adresses personnel, à la page 1
- Rechercher un contact dans l'écran Tous les répertoires , à la page 4
- Répertoire d'entreprise, à la page 6
- Recherche inversée du nom pour les appels entrants et sortants, à la page 20

# **Carnet d'adresses personnel**

## **Ajout d'un nouveau contact à votre carnet d'adresses personnel**

#### **Avant de commencer**

Votre administrateur doit activer la fonctionnalité de répertoire personnel sur le téléphone. Sinon, le menu **Carnet d'adresses personnel** ne s'affiche pas.

Votre administrateur a défini le carnet d'adresses personnel en tant que répertoire cible qui stocke les nouveaux contacts.

### **Procédure**

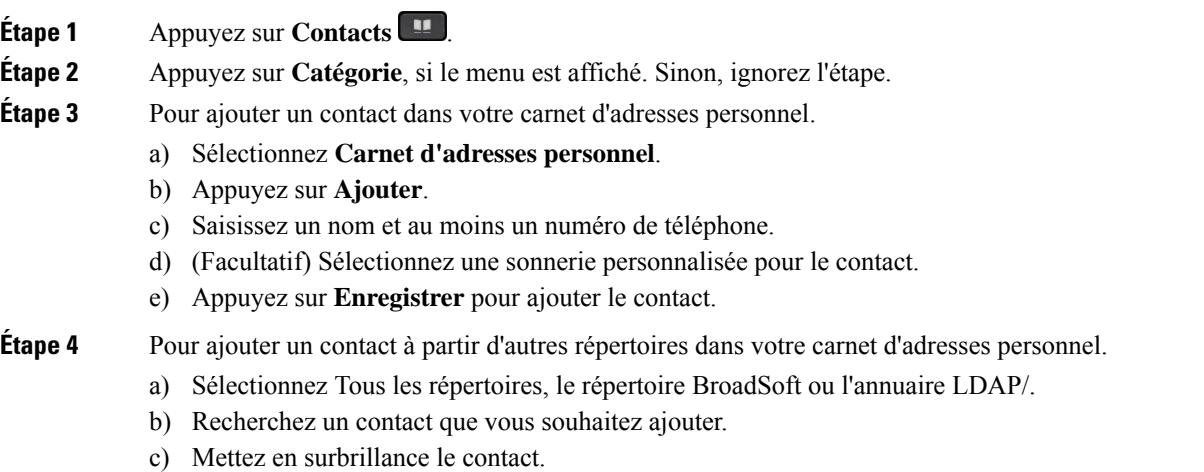

- d) Appuyez sur **Option**, puis sélectionnez **Ajouter**.
- e) Saisissez un nom et au moins un numéro de téléphone.
- f) (Facultatif) Sélectionnez une sonnerie personnalisée pour le contact.
- g) Appuyez sur **Enregistrer** pour ajouter le contact.

#### **Sujets connexes**

Rechercher un contact dans l'écran Tous les répertoires , à la page 4 Recherche d'un contact dans votre répertoire BroadSoft, à la page 10 Recherche d'un contact dans votre annuaire LDAP, à la page 16

## **Ajout d'un nouveau contact à votre carnet d'adresses personnel avec la page web du téléphone**

#### **Avant de commencer**

Votre administrateur doit activer la fonctionnalité de répertoire personnel sur le téléphone. Sinon, le menu **Carnet d'adresses personnel** ne s'affiche pas.

#### **Procédure**

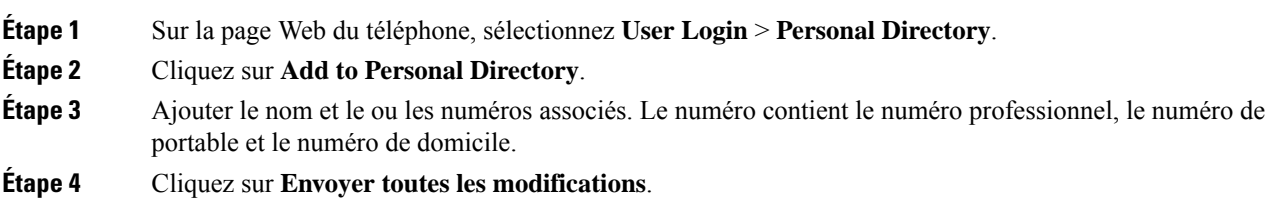

## **Rechercher un contact dans votre carnet d'adresses personnel**

#### **Avant de commencer**

Votre administrateur doit activer la fonction de répertoire personnel sur le téléphone. Sinon, le menu **Carnet d'adresses personnel** ne s'affiche pas.

#### **Procédure**

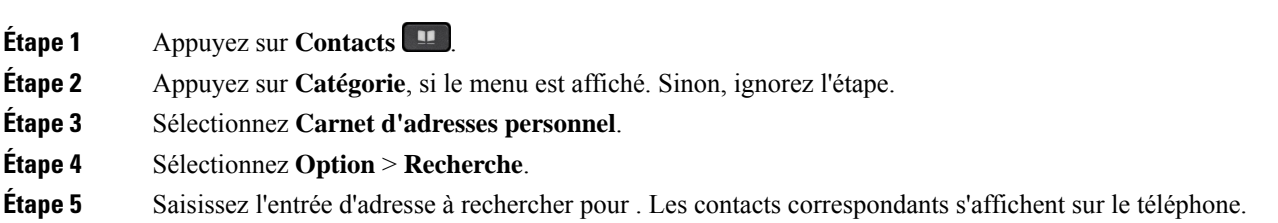

Ш

Vous ne pouvez effectuer la recherche que par nom (pas de distinction entre majuscules et minuscules). La recherche par numéro n'est pas prise en charge.

## **Appeler un contact dans votre carnet d'adresses personnel**

#### **Avant de commencer**

Votre administrateur doit activer la fonctionnalité de répertoire personnel sur le téléphone. Sinon, le menu **Carnet d'adresses personnel** ne s'affiche pas.

#### **Procédure**

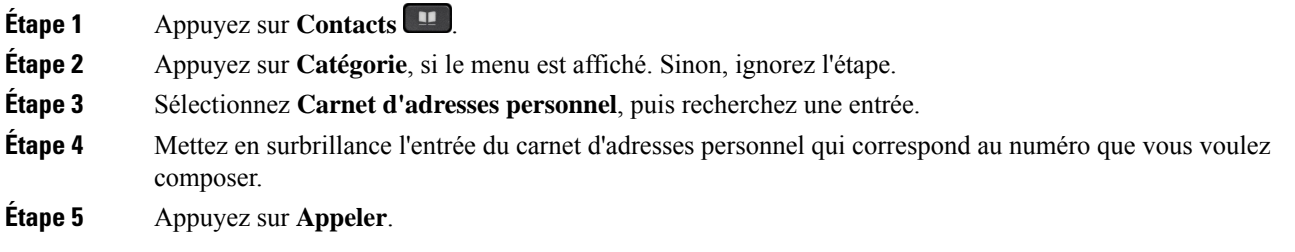

#### **Sujets connexes**

Rechercher un contact dans votre carnet d'adresses personnel, à la page 2

## **Modifier un contact dans votre carnet d'adresses personnel**

#### **Avant de commencer**

Votre administrateur doit activer la fonctionnalité de répertoire personnel sur le téléphone. Sinon, le menu **Carnet d'adresses personnel** ne s'affiche pas.

#### **Procédure**

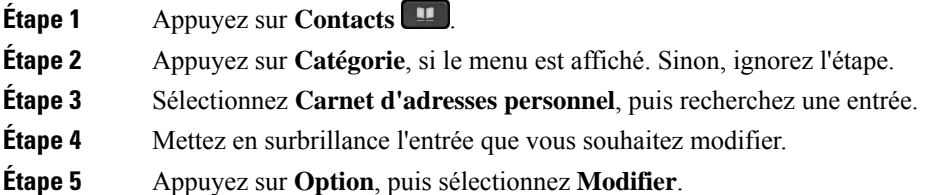

- **Étape 6** Modifiez les informations relatives à l'entrée.
- **Étape 7** Appuyez sur **Enreg**.

#### **Sujets connexes**

Rechercher un contact dans votre carnet d'adresses personnel, à la page 2

## **Suppression d'un contact de votre carnet d'adresses personnel**

#### **Avant de commencer**

Votre administrateur doit activer la fonctionnalité de répertoire personnel sur le téléphone. Sinon, le menu **Carnet d'adresses personnel** ne s'affiche pas.

#### **Procédure**

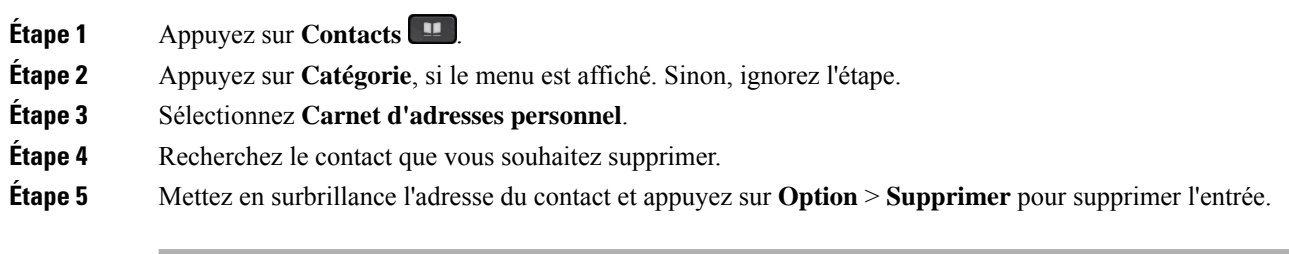

#### **Sujets connexes**

Rechercher un contact dans votre carnet d'adresses personnel, à la page 2

## **Rechercher un contact dans l'écran Tous les répertoires**

**Tous les répertoires** figure sur la page d'accueil de vos contacts. En général, cette fonctionnalité récupère automatiquement les contacts de votre carnet d'adresses personnel et de votre téléphone couplé Bluetooth.

Si votre contact cible ne figure pas dans les répertoires affichés, vous pouvez effectuer une recherche manuelle sur l'écran. Le périmètre de la recherche couvre les répertoires suivants (s'ils sont activés) :

- Carnet d'adresses personnel
- Répertoire BroadSoft, y compris les sous-répertoires suivants :
	- Entreprise
	- Groupe
	- Personnel
	- Commun d'entreprise
	- Commun au groupe
- Répertoire LDAP

L'opération de recherche manuelle tente de récupérer les contacts à partir des répertoires dans l'ordre suivant :

- Carnet d'adresses personnel
- Répertoire BroadSoft
- Répertoire LDAP

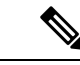

#### **Remarque**

Votre administrateur contrôle les répertoires auxquels vous pouvez accéder. Si le contact est dans un répertoire désactivé, l'entrée n'apparaît pas dans les résultats de la recherche.

Dans les résultats de la recherche, vous pouvez afficher les détails du contact, appeler le contact ou modifier le numéro avant de passer l'appel. Si votre administrateur active le répertoire personnel sur le téléphone, vous pouvez également ajouter ce contact à votre répertoire personnel.

#### **Avant de commencer**

Votre administrateur doit activer la recherche dans tous les répertoires. Sinon, l' **écran tous les répertoires** ne s'affiche pas.

#### **Procédure**

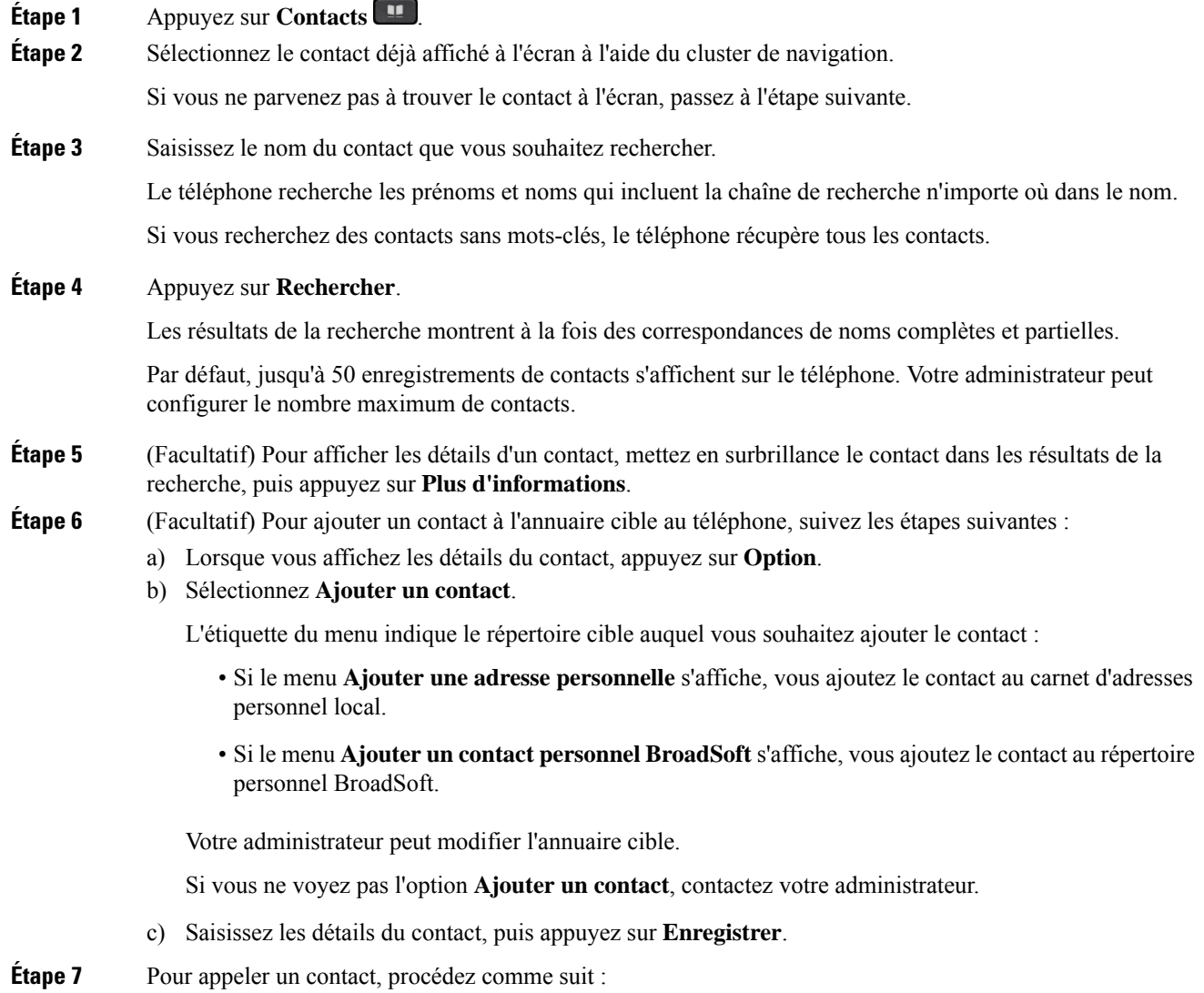

- a) Mettez en surbrillance le nom du contact dans les résultats de la recherche.
- b) Appuyez sur **Détails**.
- c) Mettez en surbrillance le numéro professionnel que vous voulez composer.
- d) Appuyez sur **Appeler**.

- **Étape 8** (Facultatif) Pour modifier le numéro à composer et passer un appel à un contact, procédez comme suit :
	- a) Mettez en surbrillance le nom du contact dans les résultats de la recherche.
	- b) Appuyez sur **Détails**.
	- c) Mettez en surbrillance le numéro professionnel que vous voulez modifier.
	- d) Appuyez sur **Modifier l'appel**.
	- e) Modifiez le numéro le cas échéant.
	- f) Appuyez sur **Appeler**.

#### **Sujets connexes**

Rechercher un contact dans votre carnet d'adresses personnel, à la page 2 Recherche d'un contact dans votre répertoire BroadSoft, à la page 10 Recherche d'un contact dans votre annuaire LDAP, à la page 16

## **Répertoire d'entreprise**

Vous pouvez rechercher le numéro de téléphone d'un collègue à partir de votre téléphone, et l'appeler ainsi plus aisément. Votre administrateur configure et gère le répertoire.

Votre téléphone prend en charge troistypes de répertoire d'entreprise : l'annuaire LDAP(Lightweight Directory Access Protocol), l'annuaire BroadSoft Directory et un annuaire XML Cisco.

## **Répertoire Webex**

Le répertoire Webex vous permet de rechercher des contacts Webex. Votre administrateur configure le répertoire Webex sur votre téléphone. Vous pouvez rechercher et afficher les contacts Webex, ce qui vous permet de les appeler plus facilement. Vous pouvez modifier le nom d'affichage du contact Webex. Lorsque votre administrateur configure les contacts Webex sur une touche de ligne ou comme touche logicielle programmable, le nom du répertoire apparaît sur la touche de ligne ou en tant que touche logicielle sur l'écran d'accueil du téléphone, ce qui facilite l'accès direct à l'écran de recherche du répertoire.

### **Modifier le nom du répertoire Webex**

Vous pouvez modifier le nom d'affichage du répertoire Webex.

#### **Avant de commencer**

Votre administrateur configure la prise en charge des contacts Webex.

#### **Procédure**

**Étape 1** Mettez en surbrillance le **répertoireWebex.**

**Étape 2** Cliquez sur **Option**.

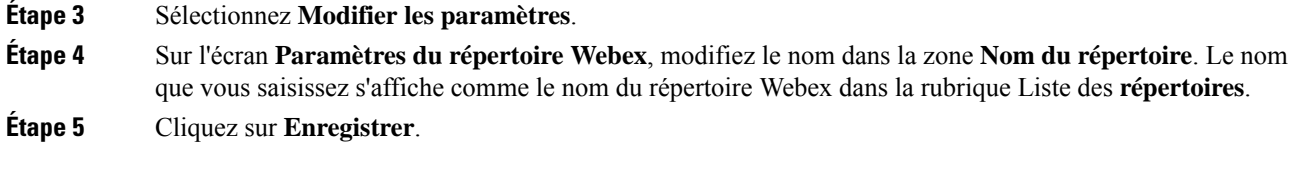

### **Recherche d'un contact dans votre répertoire Webex**

Vous pouvez rechercher des contacts dans le répertoire Webex par adresse électronique ou par nom.

#### **Avant de commencer**

Votre administrateur active le répertoire Webex.

#### **Procédure**

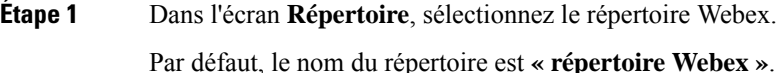

- **Étape 2** Sur l'écran **Rechercher dans le répertoire Webex**, entrez les critères de recherche, qui peuvent être un nom ou une adresse électronique.
- **Étape 3** Cliquez sur **Search** (Rechercher).
	- Vous pouvez également rechercher un contact Webex à partir de l'écran **Recherche dans tous les répertoires** en saisissant le nom ou l'adresse électronique. Pour obtenir plus d'informations, reportez-vous à Recherche d'un contact Webex dans tous les répertoires, à la page 8. **Remarque**
		- Dans certains cas, l'opération de recherche récupère les contacts ayant le même nom, le même numéro de téléphone professionnel et le même numéro de téléphone mobile. Dans ce cas, le répertoire Webex n'affiche qu'un seul contact et considère les autres contacts comme des doublons.

Par exemple :

- Si une recherche récupère A (nom : « abc », téléphone professionnel : « 123456 ») et B (nom : « abc », téléphone professionnel : « 123456 ») : L'annuaire affiche uniquement le profil A.
- Si une recherche récupère A (Nom : « abc », Téléphone professionnel : « 123456 » et Téléphone mobile : « 8888 ») et B (Nom : « abc », Téléphone professionnel : « 123456 » et Téléphone mobile : « 8888 ») : L'annuaire affiche uniquement le profil A.
- Si la recherche récupère A (Nom : « abc », Téléphone professionnel : « 123456 » et Téléphone mobile : « 8888 ») et B (Nom : « abc », Téléphone professionnel : « 123456 » et Téléphone mobile : « 2222 ») : Le répertoire affiche à la fois les profils A et B.
- **Étape 4** (Facultatif) Sélectionnez un contact dans la liste recherchée et appuyez sur **Détails**. Vous voyez les informations, telles que le nom, le numéro de téléphone professionnel, le numéro de téléphone portable, l'adresse électronique et le département.
- **Étape 5** (Facultatif) Sélectionnez un contact et passez un appel.
	- Si un contact présente à la fois un numéro de téléphone professionnel et un numéro de téléphone mobile, l'annuaire affiche le numéro de téléphone professionnel comme étant le numéro d'appel. Le numéro de

téléphone professionnel est prioritaire par rapport au numéro de téléphone mobile. Dans l'écran des informations, si vous sélectionnez le nom ou le numéro de téléphone professionnel et que vous passez un appel, le téléphone composera le numéro de téléphone professionnel. Cependant, si vous sélectionnez le numéro de téléphone mobile et passez un appel, le téléphone composera le numéro de téléphone mobile.

- Si un contact ne possède qu'un numéro de téléphone mobile, le répertoire affiche le numéro de téléphone mobile comme étant le numéro d'appel.
- Si un contact ne présente ni numéro de téléphone professionnel ni numéro de téléphone mobile, le répertoire n'affiche que le nom sans indiquer de numéro d'appel. Vous ne pouvez pas passer d'appel avec ce contact.
- **Étape 6** (Facultatif) Sélectionnez un contact et appuyez sur **Modifier l'appel** pour accéder à l'écran **Nouvel appel**. Sur cet écran, vous pouvez modifier le numéro de contact pour en faire un numéro de téléphone professionnel ou un numéro de téléphone mobile, puis passer un nouvel appel. Si le contact ne présente pas de numéro d'appel, la fonction **Modifier l'appel** ne fonctionne pas.

Pendant que le téléphone recherche le contact, vous pouvez appuyer sur **Annuler** et annuler l'opération de recherche avant que le téléphone ne récupère le résultat final. **Remarque**

La fonction de recherche dans le répertoire Webex présente les conditions et les scénarios d'erreur suivants :

- Vous devez saisir au moins trois caractères dans la case **Nom/adresse électronique**. Si vous saisissez moins de trois caractères, le message suivants'affiche : Entrée non valide. Veuillez saisir au moins 3 caractères
- Lorsque les critères de recherche que vous avez saisis sont corrects mais que le téléphone ne renvoie aucune valeur, un message s'affiche : Aucune correspondance trouvée
- Même si votre administrateur configure une valeur d'affichage maximale supérieure à 100, le résultat de la requête n'affiche que 100 contacts pour une recherche dans le répertoire Webex ou Tous les répertoires. Lorsque le nombre de résultats de la recherche est supérieur à la valeur d'affichage autorisée, un message s'affiche : Trop grand nombre de résultats trouvés. Affinez votre recherche
- Au cours de la recherche, si un problème de réseau ou de serveur de noms de domaine (DNS) a échoué et que vous voyez un message : échec de l'accès à l'annuaire. Vérifiez la configuration et les paramètres de votre réseau , et contactez votre administrateur.

### **Recherche d'un contact Webex dans tous les répertoires**

Vous pouvez rechercher des contacts Webex à partir de l'écran **Tous les répertoires**.

**Remarque**

Même si votre administrateur configure une valeur d'affichage maximale supérieure à 100, le résultat de la requête n'affiche que 100 contacts pour une recherche dans Touslesrépertoires. Lorsque le nombre de résultats de la recherche est supérieur à la valeur d'affichage autorisée, un message s'affiche : Trop grand nombre de résultats trouvés. Affinez votre recherche

#### **Avant de commencer**

- Votre administrateur active le répertoire Webex.
- Votre administrateur active la recherche dans tous les répertoires.

#### **Procédure**

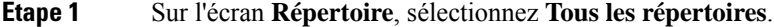

**Étape 2** Sur l'écran **Rechercher tous les répertoires**, entrez les critères de recherche pour le contact Webex. Vous pouvez saisir un nom ou une adresse électronique.

> Toutes les recherches dans les répertoires prennent en charge la saisie d'un seul caractère, et vous pouvez saisir uniquement le nom du contact. Cependant, pour rechercher des contacts Webex, vous devez saisir au moinstrois caractères et vous pouvez effectuer une recherche en saisissant un nom ou une adresse électronique. Par conséquent, lorsque voussaisissez moins de trois caractères dans cette recherche, le téléphone ne récupère pas les contacts Webex.

#### **Étape 3** Cliquez sur **Search** (Rechercher).

Dans certains cas, l'opération de recherche récupère les contacts portant le même nom et le même numéro de téléphone professionnel. Dans ce cas, la liste **Tous les répertoires** ne montre qu'un seul contact avec la plus haute priorité et considère les autres contacts comme des doublons. L'opération de recherche tente de récupérer les contacts des répertoires dans l'ordre suivant et le carnet d'adresses personnel a la plus haute priorité.

- Carnet d'adresses personnel (PAB)
- Répertoire Webex
- Répertoire BroadSoft
- Répertoire LDAP
- **Étape 4** (Facultatif) Sélectionnez un contact dans la liste recherchée et appuyez sur **Détails**. Les renseignements, tels que le nom, le numéro de téléphone professionnel, le numéro de téléphone mobile, l'adresse électronique et le département, s'affichent dans l'écran de détails des **résultats de la recherche**.

Sur l'écran **Détails des résultats de la recherche**, vous pouvez ajouter le contact Webex au carnet d'adresses personnel. Pour l'ajouter, sélectionnez le nom et sélectionnez **Option** > **Ajouter un contact** > **Sélectionner**et enregistrez les détails dans l'écran de saisie **Ajouterune adressepersonnelle**. Vous pouvez accéder **à l'écran du carnet d'adresses personnel** et rechercher le contact Webex ajouté, le résultat indique que le contact est ajouté au PAB. Si vous recherchez le contact ajouté dans le répertoire BroadSoft, la recherche permet de retrouver le contact Webex ajouté.

il est recommandé de choisir le serveur **Webex** ou **XSI** pour effectuer une recherche dans les contacts, car vous ne pouvez pas effectuer de recherche dans les contacts Webex et contacts du serveur XSI en même temps.

## **Répertoire BroadSoft**

Vous pouvez rechercher et visualiser des contacts personnels, groupés et professionnels dans le répertoire BroadSoft, afin de les appeler plus facilement. Le répertoire BroadSoft de votre téléphone est configuré par votre administrateur. Cette application utilise l'interface XSI (Extented Service Interface) de BroadSoft.

## **Recherche d'un contact dans votre répertoire BroadSoft**

#### **Avant de commencer**

- Votre administrateur active les services BroadSoft XSI.
- Votre administrateur active les répertoires BroadSoft et configure les répertoires correctement.
- Votre administrateur active le mode de navigation pour les répertoires.

Lorsque ce mode est activé, une opération de préchargement démarre automatiquement pour récupérer tous les contacts de l'annuaire.

#### **Procédure**

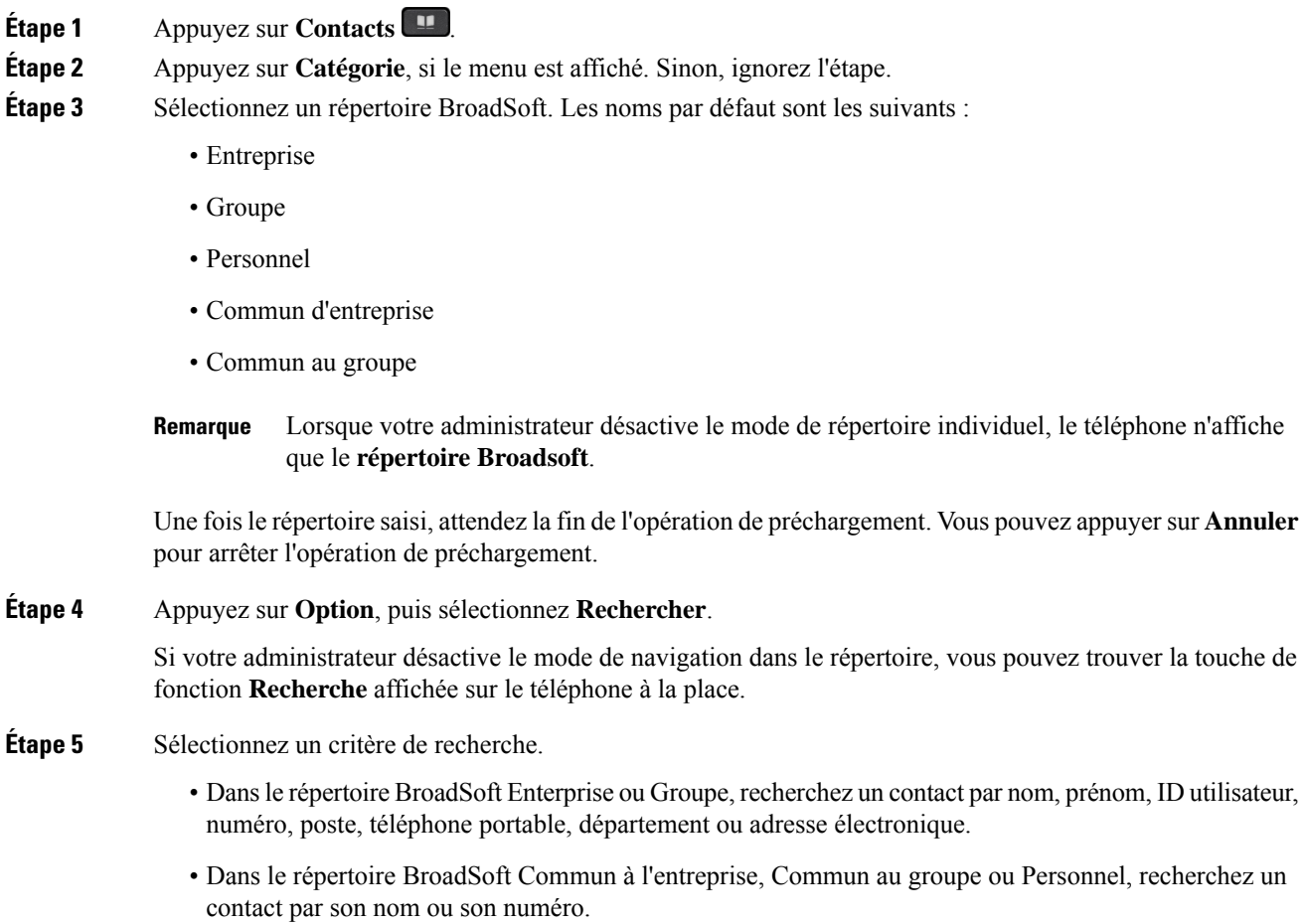

Ш

**Étape 6** Saisissez vos critères de recherche, puis appuyez sur **Rechercher**.

### **Modifier le type de contact dans votre répertoire BroadSoft**

#### **Avant de commencer**

Votre administrateur désactive le mode individuel du répertoire pour le service BroadSoft XSI.

#### **Procédure**

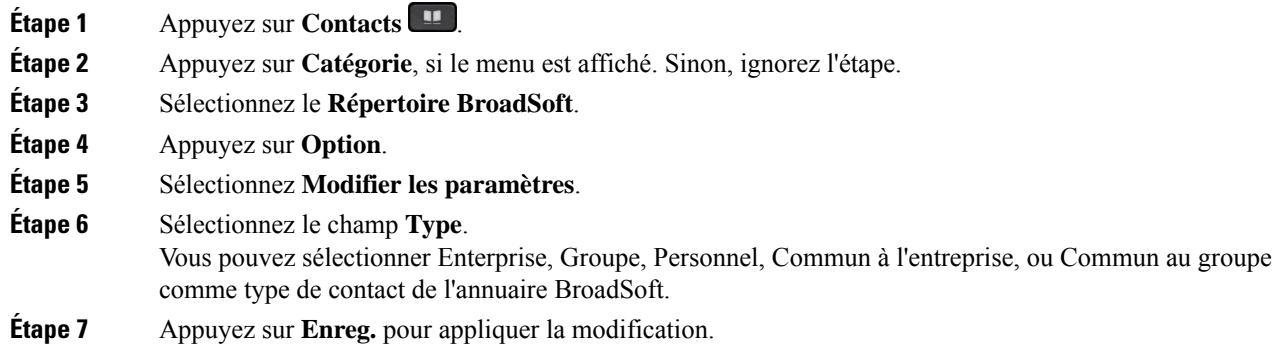

### **Gérer vos contacts dans l'annuaire personnel BroadSoft**

Vous pouvez ajouter, modifier ou supprimer des contacts dans l'annuaire personnel BroadSoft.

#### **Avant de commencer**

- Votre téléphone se connecte au service BroadSoft XSI.
- Votre administrateur active le répertoire personnel BroadSoft.
- Votre administrateur définit le répertoire personnel BroadSoft comme l'annuaire cible pour stocker de nouveaux contacts.
- Votre administrateur active le mode de navigation pour les répertoires.

Lorsque ce mode est activé, une opération de préchargement démarre automatiquement pour récupérer tous les contacts de l'annuaire.

#### **Procédure**

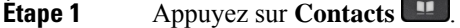

**Étape 2** Appuyez sur **Catégorie**, si le menu est affiché. Sinon, ignorez l'étape.

- **Étape 3** Pour ajouter un contact dans le répertoire personel BroadSoft, faites ce qui suit :
	- a) Sélectionnez le Répertoire personnel BroadSoft. Le nom par défaut est **Personnel**.

I

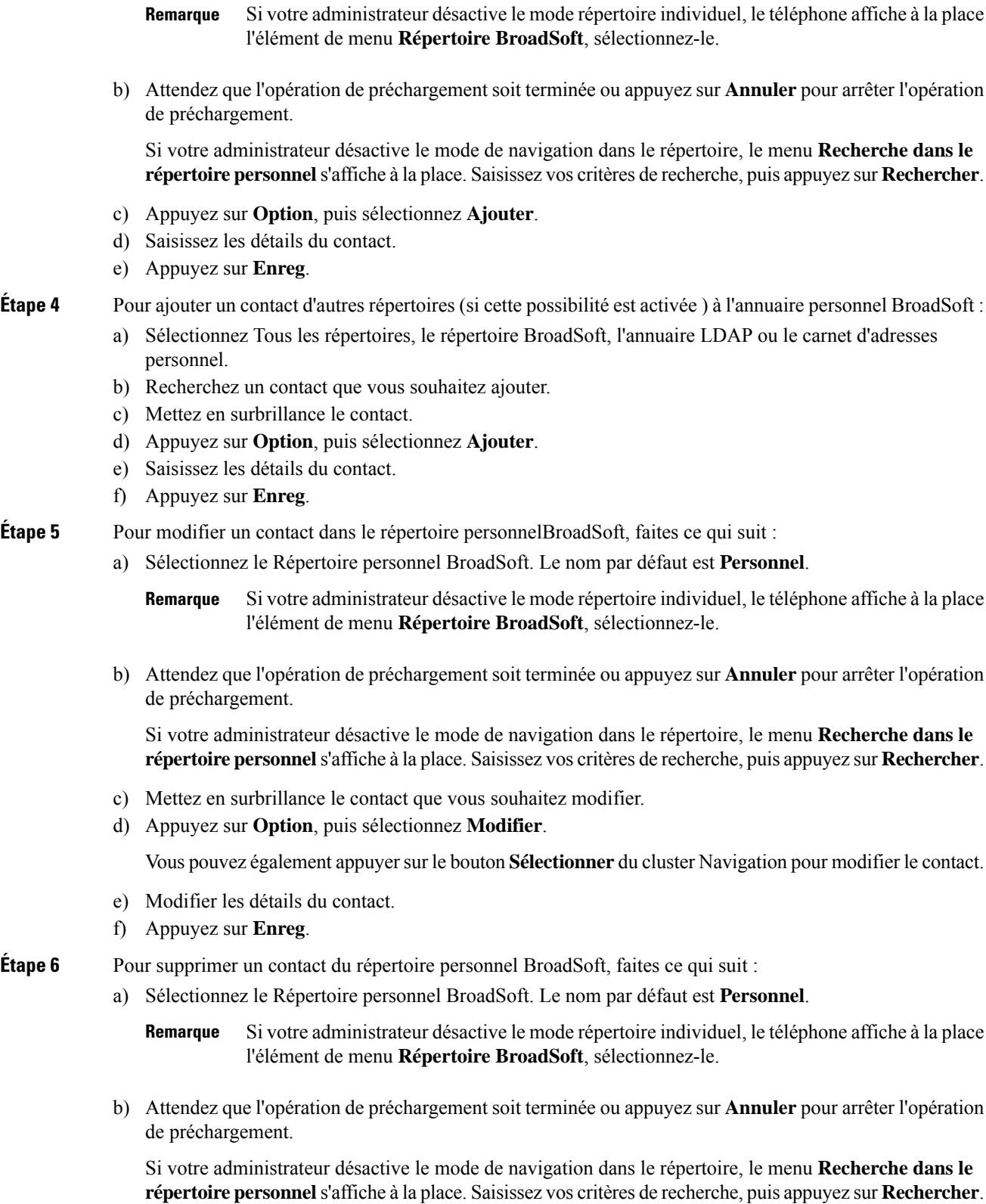

c) Mettez en surbrillance le contact à supprimer.

d) Appuyez sur **Option**, puis sélectionnez **Suppr**.

## **Modification du nom de votre répertoire BroadSoft**

Lorsque votre administrateur désactive le mode de répertoire individuel, le téléphone n'affiche que le **répertoire Broadsoft**.

Lorsque votre administrateur active le mode de répertoire individuel, le téléphone affiche tous les répertoires activés avec des noms par défaut ou personnalisés. Les noms par défaut sont les suivants :

- Entreprise
- Groupe
- Personnel
- Commun d'entreprise
- Commun au groupe

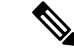

**Remarque** Seul le répertoire activé par votre administrateur peut être affiché sur l'écran **Répertoires** .

#### **Procédure**

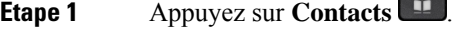

**Étape 2** Appuyez sur **Catégorie**, si le menu est affiché. Sinon, ignorez l'étape.

- **Étape 3** Effectuez l'une des actions suivantes :
	- Sélectionnez le **Répertoire BroadSoft**.
	- Mettez en surbrillance l'un des répertoires configurés.
- **Étape 4** Appuyez sur **Option**.
- **Étape 5** Sélectionnez **Modifier Paramètres**.
- **Étape 6** Modifiez le champ **Nom du répertoire**.
- **Étape 7** Appuyez sur **Enreg.** pour appliquer la modification.

### **Modification du nom du serveur du répertoire BroadSoft**

Lorsque votre administrateur désactive le mode de répertoire individuel, le téléphone n'affiche que le **répertoire Broadsoft**.

Lorsque votre administrateur active le mode de répertoire individuel, le téléphone affiche tous les répertoires activés avec des noms par défaut ou personnalisés. Les noms par défaut sont les suivants :

• Entreprise

- Groupe
- Personnel
- Commun d'entreprise
- Commun au groupe

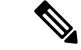

**Remarque** Seul le répertoire activé par votre administrateur peut être affiché sur l'écran **Répertoires** .

#### **Procédure**

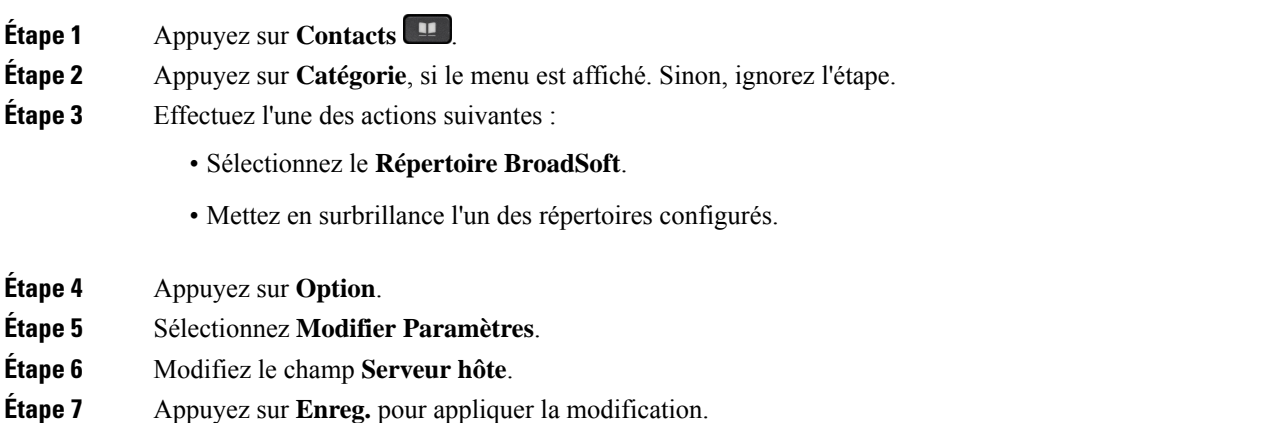

### **Modifier les informations d'authentification de votre répertoire BroadSoft**

Lorsque votre administrateur désactive le mode de répertoire individuel, le téléphone n'affiche que le **répertoire Broadsoft**.

Lorsque votre administrateur active le mode de répertoire individuel, le téléphone affiche tous les répertoires activés avec des noms par défaut ou personnalisés. Les noms par défaut sont les suivants :

- Entreprise
- Groupe
- Personnel
- Commun d'entreprise
- Commun au groupe

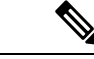

**Remarque** Seul le répertoire activé par votre administrateur peut être affiché sur l'écran **Répertoires** .

#### **Procédure**

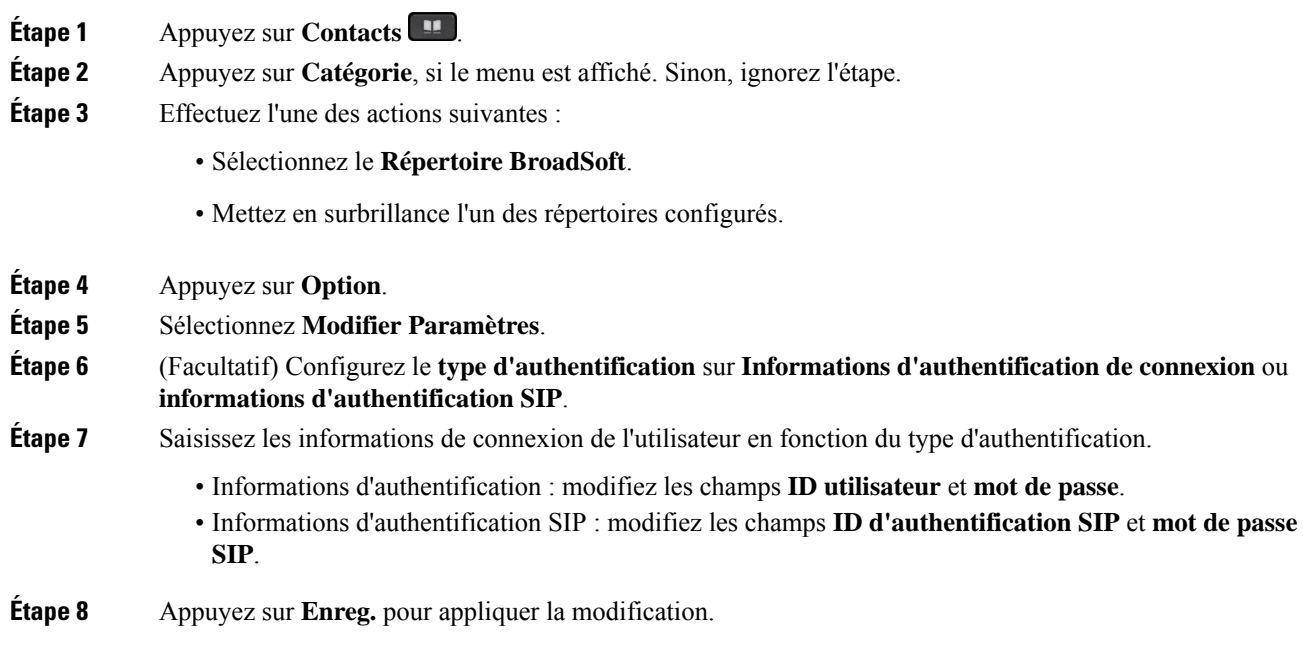

## **Annuaire LDAP**

Le téléphone IP Cisco prend en charge LDAP (Lightweight Directory Access Protocol) v3. Vous pouvez rechercher dans l'annuaire LDAPun nom, un numéro de téléphone ou les deux. Les répertoires de type LDAP, tels que Microsoft Active Directory 2003 et les bases de données OpenLDAP, sont pris en charge.

Pour accéder au répertoire LDAP sur le téléphone, entrez vos informations d'authentification utilisateur au moins une fois. Votre administrateur peut configurer vosinformations d'authentification utilisateursur la page Web d'administration du téléphone. Une fois que vous avez réussi à accéder au répertoire LDAP, le téléphone enregistre lesinformations d'authentification de l'utilisateur. La prochaine fois, vous pouvez ignorer la procédure de connexion de l'utilisateur. Le téléphone peut enregistrer les informations d'authentification de l'utilisateur pour les utilisateurs hôtes ou les utilisateurs invités. Ces utilisateurs se connectent normalement au téléphone par l'intermédiaire du poste flexible ou de la fonction Extension Mobility

## **Modifier les informations d'authentification de votre répertoire LDAP**

Lorsque vous accédez au répertoire LDAP sur le téléphone, il se peut que vous soyez invité à saisir vos identifiants utilisateur. Vous pouvez modifier les informations d'authentification à l'avance pour ignorer la procédure de connexion. Vous pouvez également modifier le compte LDAP en modifiant les informations d'authentification de l'utilisateur.

Le téléphone enregistre les informations d'authentification pour les différents types d'utilisateurs. Par exemple, les utilisateurs qui se connectent au téléphone à l'aide de la fonction de siège flexible ou d'Extension Mobility. Une fois que vous avez transféré un utilisateur sur le téléphone, le téléphone conserve ses informations d'authentification.Par conséquent, vous pouvez toujours accéder à l'annuaire LDAPsans avoir à vous connecter.

#### **Avant de commencer**

Votre administrateur active le répertoire LDAP.

#### **Procédure**

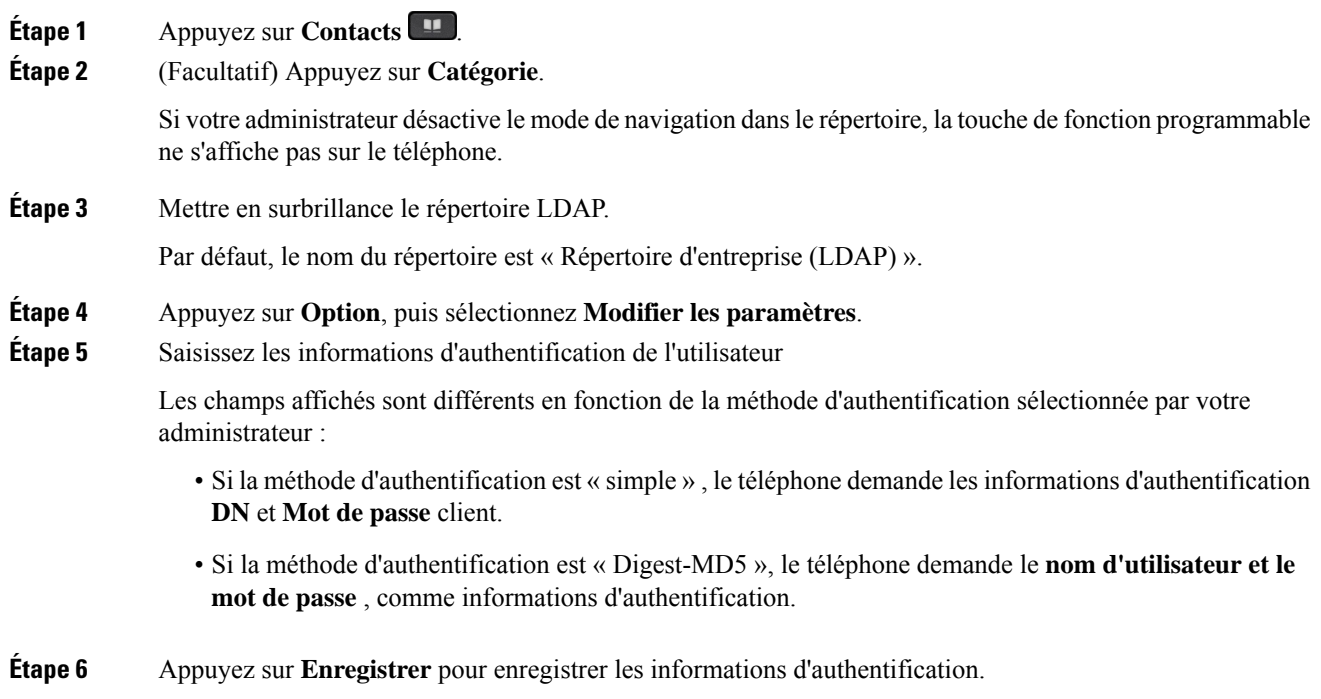

## **Recherche d'un contact dans votre annuaire LDAP**

#### **Avant de commencer**

Votre administrateur active le répertoire LDAP.

#### **Procédure**

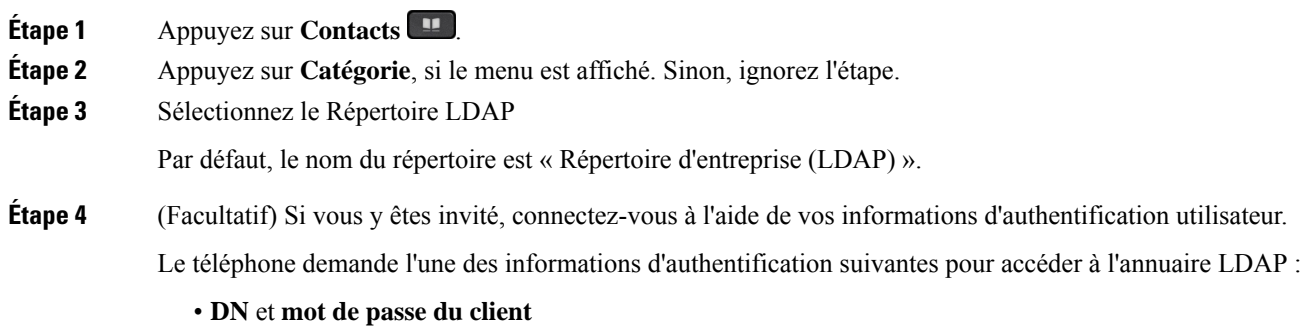

• **Nom d'utilisateur** et **mot de passe**

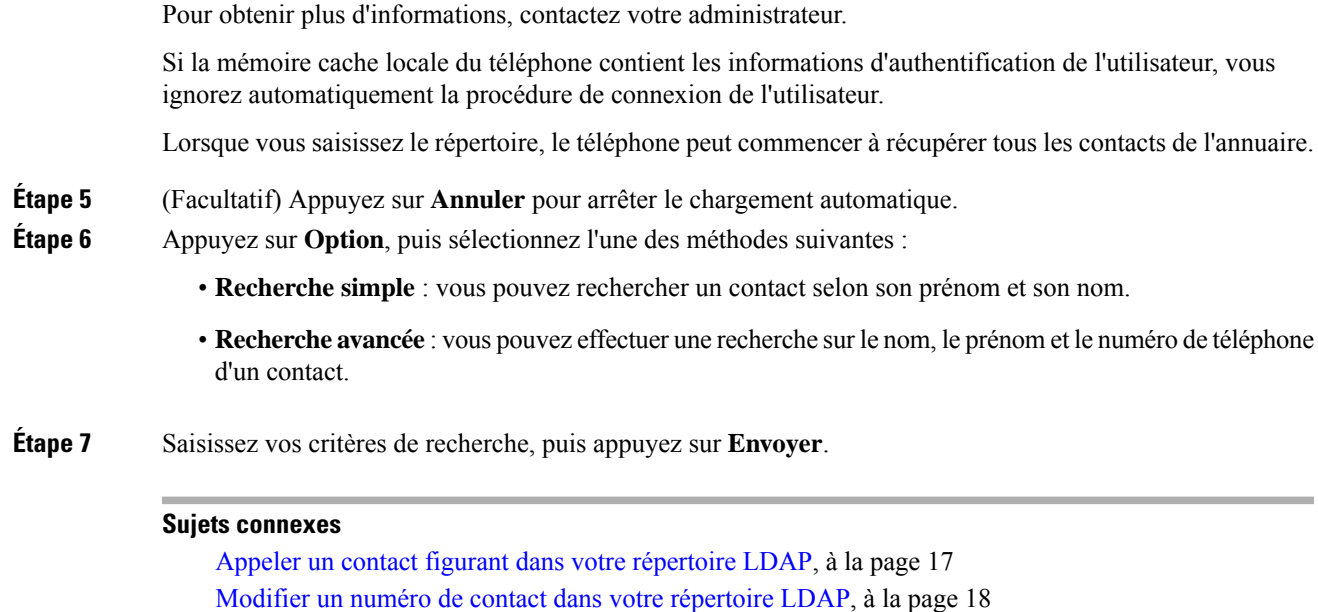

### **Appeler un contact figurant dans votre répertoire LDAP**

#### **Avant de commencer**

Votre administrateur active le répertoire LDAP.

#### **Procédure**

**Étape 1** Recherche d'un contact dans votre répertoire LDAP, reportez-vous à Recherche d'un contact dans votre annuaire LDAP, à la page 16.

> Une fois la recherche terminée, les contacts filtrés s'affichent sous forme d'entrées dans la liste des résultats de la recherche.

**Étape 2** Dans l'écran **Liste des résultats du répertoire de l'entreprise (LDAP)**, utilisez l'anneau externe du cluster de navigation pour mettre en surbrillance une entrée.

> En général, le téléphone affiche une entrée avec un numéro de contact. Toutefois, si une entrée ne comporte pas de numéro de contact, le champ Numéro de contact est vide.

### **Étape 3** Appuyez sur **Appeler**.

- Votre téléphone sélectionne le premier numéro de contact disponible de l'entrée à composer. Si une entrée contient plusieurs numéros de contact et que vous souhaitez appeler les autres numéros de contact, procédez comme suit. Sinon, ignorez les étapes restantes. **Remarque**
- **Étape 4** Appuyez sur **Détails** pour afficher plus d'informations sur l'entrée en surbrillance.
- **Étape 5** Dans l'écran **Entrée de l'adresse du répertoire de l'entreprise (LDAP)**, utilisez l'anneau externe du cluster de navigation pour faire défiler les informations détaillées.

Vous pouvez constater que certains attributs s'affichent plusieurs fois dans les détails de l'entrée, et chaque attribut contient un numéro de contact.

**Étape 6** Mettez en surbrillance le numéro d'un contact à composer, puis appuyez sur **Appeler**.

La touche programmable **Appeler** ne s'affiche que pour les numéros de contact qui sont disponibles pour composer un numéro.

### **Modifier un numéro de contact dans votre répertoire LDAP**

Avant de passer un appel, vous pouvez modifier le numéro du contact en fonction d'un numéro existant que vous sélectionnez.

#### **Avant de commencer**

Votre administrateur active le répertoire LDAP.

#### **Procédure**

**Étape 1** Recherche d'un contact dans votre répertoire LDAP, reportez-vous à Recherche d'un contact dans votre annuaire LDAP, à la page 16.

> Une fois la recherche terminée, les contacts filtrés s'affichent sous forme d'entrées dans la liste des résultats de la recherche.

**Étape 2** Dans l'écran **Liste des résultats du répertoire de l'entreprise (LDAP)**, utilisez l'anneau externe du cluster de navigation pour mettre en surbrillance une entrée.

> En général, le téléphone affiche une entrée avec un numéro de contact. Toutefois, si une entrée ne comporte pas de numéro de contact, le champ Numéro de contact est vide. Dans ce cas, vous ne pouvez pas modifier le numéro de contact de l'entrée.

#### **Étape 3** Appuyez sur **Modifier l'appel**.

Si une entrée comporte plusieurs numéros de contact (séparés par des virgules) etsi voussouhaitez modifier l'un des numéros de contact, effectuez les tâches décrites de Étape 4 à Étape 6. Sinon, ignorez des étapes. **Remarque**

- **Étape 4** Appuyez sur **Détails** pour afficher plus d'informations sur l'entrée en surbrillance.
- **Étape 5** Dans l'écran **Entrée de l'adresse du répertoire de l'entreprise (LDAP)**, utilisez l'anneau externe du cluster de navigation pour faire défiler les informations détaillées.

Vous pouvez constater que certains attributs s'affichent plusieurs fois dans les détails de l'entrée, et chaque attribut contient un numéro de contact.

**Étape 6** Mettez en surbrillance le numéro d'un contact, puis appuyez sur **Modifier l'appel**.

La touche programmable **Modifier l'appel** ne s'affiche que pour les numéros de contact qui sont disponibles pour modification.

- **Étape 7** Modifiez le numéro le cas échéant.
- **Étape 8** Appuyez sur **Appeler**.

## **Annuaire XML**

Votre téléphone peut récupérer les contacts à partir du service d'annuaire XML ou de l'application après que votre administrateur a configuré le répertoire XML de votre téléphone. De cette manière, vous pouvez afficher et appeler les contacts de votre répertoire XML. En général, votre téléphone peut afficher jusqu'à 200 contacts (ou entrées) dans votre répertoire XML.

## **Appeler un contact figurant dans votre répertoire XML**

#### **Avant de commencer**

Votre administrateur a configuré le répertoire XML.

#### **Procédure**

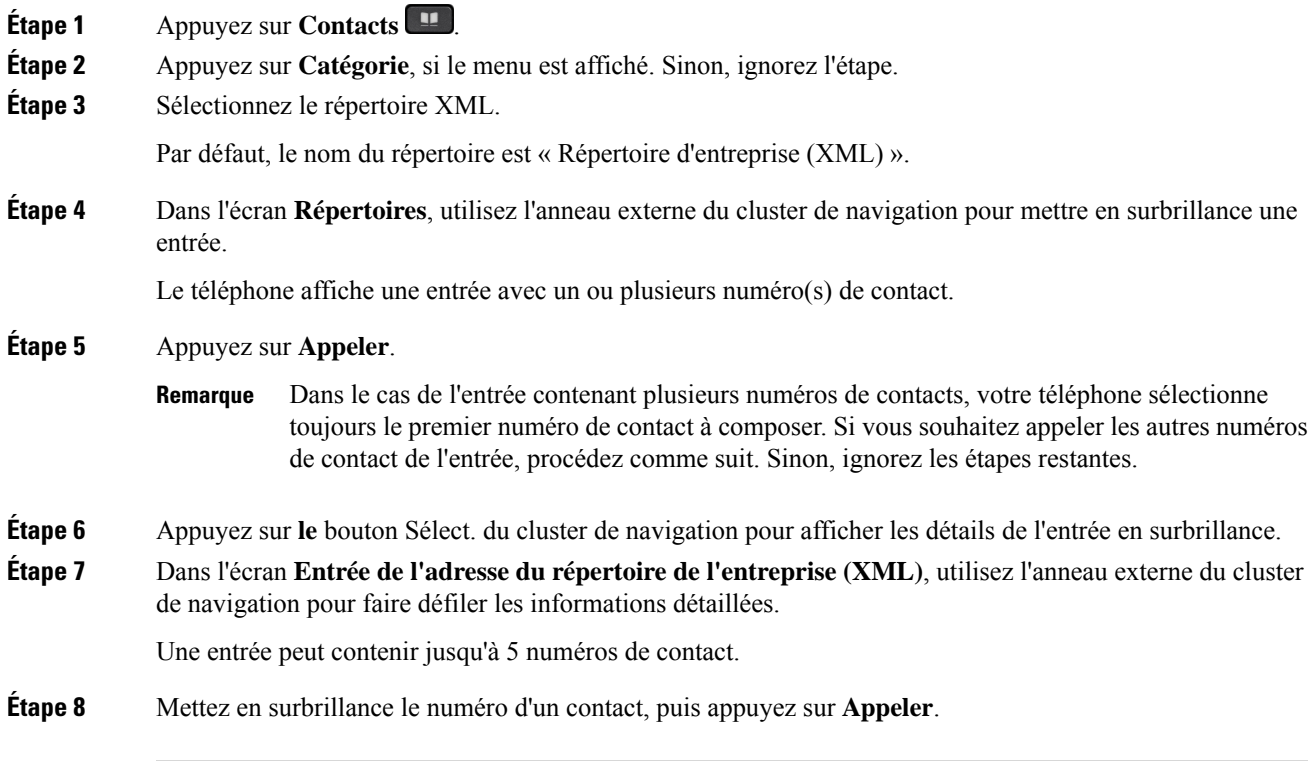

## **Modifier un numéro de contact dans votre répertoire XML**

Avant de passer un appel, vous pouvez modifier le numéro du contact en fonction d'un numéro existant que vous sélectionnez.

#### **Avant de commencer**

Votre administrateur a configuré le répertoire XML.

#### **Procédure**

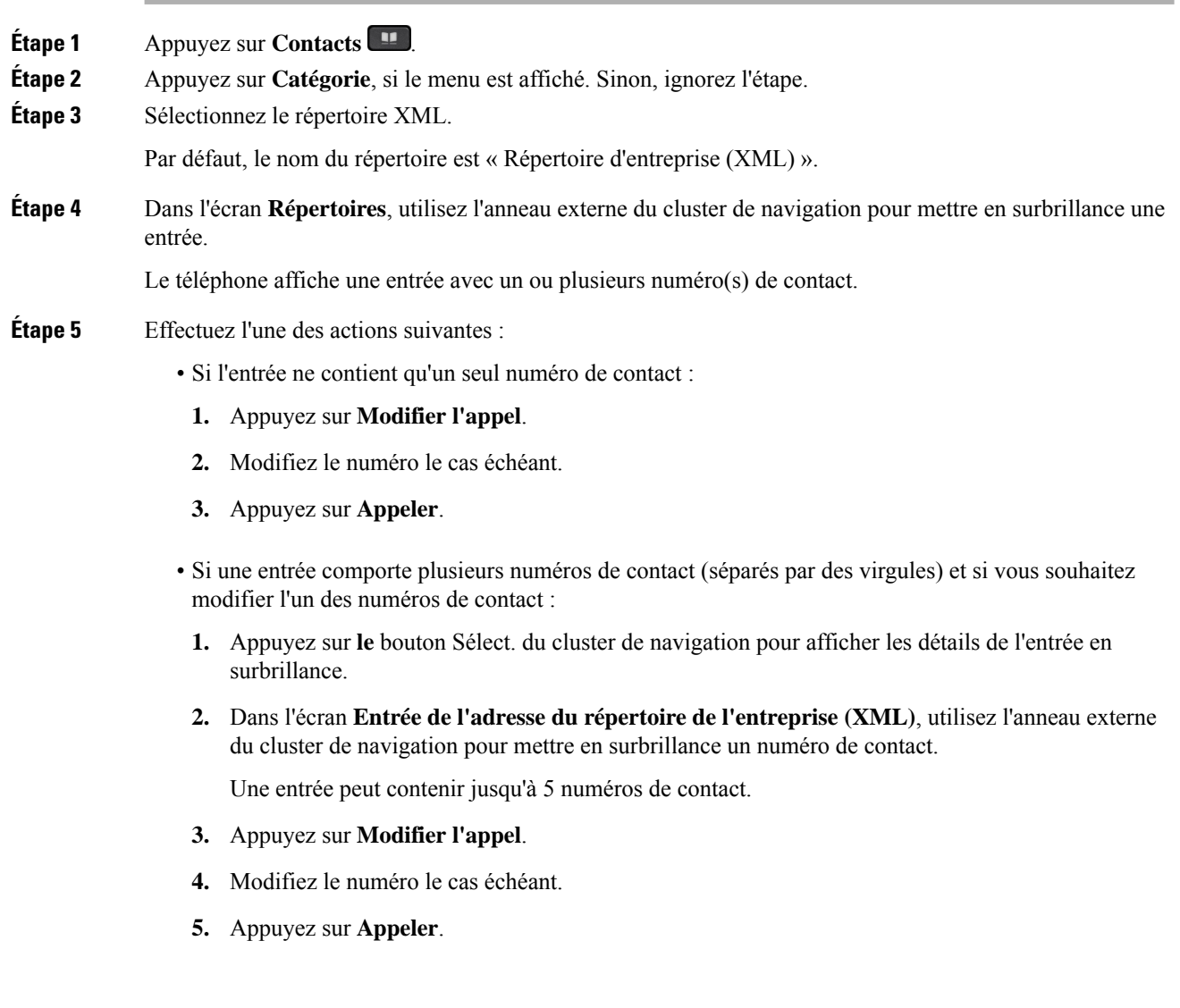

## **Recherche inversée du nom pourles appels entrants et sortants**

La recherche inversée du nom recherche le nom correspondant à un numéro lors d'un appel entrant, sortant, de conférence ou transféré. La recherche inversée du nom fonctionne lorsque le téléphone ne peut pasrechercher un nom à l'aide du répertoire du fournisseur de service, de l'historique des appels ou de vos contacts. La recherche inversée du nom a besoin d'une configuration de répertoire LDAP ou de répertoire XML valide.

La recherche inversée du nom effectue une recherche dans les répertoires externe du téléphone. Lorsqu'une recherche réussit, le nom est placé dans la session d'appel et dans l'historique des appels. Dans le cas de plusieurs appelstéléphoniquessimultanés, la recherche inversée du nom recherche un nom à faire correspondre au premier numéro d'appel. Lorsque le second appel se connecte ou est mis en attente, la recherche inversée du nom recherche un nom à faire correspondre au second appel.

La recherche inversée du nom est activée par défaut.

La recherche inversée du nom effectue une recherche dans les répertoires dans l'ordre suivant :

- **1.** Contacts téléphoniques
- **2.** Historique des appels
- **3.** Annuaire LDAP
- **4.** Annuaire XML

I

## À propos de la traduction

Cisco peut fournir des traductions du présent contenu dans la langue locale pour certains endroits. Veuillez noter que des traductions sont fournies à titre informatif seulement et, en cas d'incohérence, la version anglaise du présent contenu prévaudra.